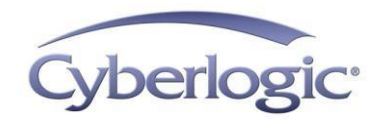

# **Cyberlogic Knowledge Base**

# **KB2017-03: UPGRADING CYBERLOGIC SOFTWARE TO V. 9**

In version 9, Cyberlogic's Suites include performance enhancements, support for the latest Windows operating systems and new features. For these reasons, Cyberlogic strongly encourages all users to upgrade to the latest version.

This article explains how to upgrade your Cyberlogic software to version 9 from earlier versions of our products.

# **Applies To:**

This article applies to you if you have any Cyberlogic software suite installed in your system and you want to upgrade it to version 9. There are two special cases:

- If you want to upgrade a Cyberlogic MBX or DHX Driver Suite older than version 5, follow the instructions for version 5.
- If you want to upgrade the Schneider OEM edition of the MBX Driver Suite that came with your network adapter, you can use these procedures to upgrade to the Cyberlogic MBX Driver Suite version 9. Follow the procedure for the Cyberlogic version number that is the same as the version number of your Schneider OEM edition. If it is older than version 5, follow the instructions for version 5.
- **Caution!**  Schneider Electric interface adapters come with an OEM edition of the MBX Driver Suite. The only Schneider version you can use is the one that came with the adapter that is installed in your system. Upgrading it to a later Schneider version is not permitted and will leave you with unlicensed software on your computer. If you want to upgrade from the version that came with your adapter, you must purchase a full MBX Driver Suite license from Cyberlogic.

**Note**  This article identifies the different versions by their major version numbers, without reference to any installed service packs or updates. If you have installed an update, that may be displayed along with the version number. For example, you may see 7.00.00+Update 20090403. However, the procedures for each major version are the same, regardless of the update level, so you need not be concerned about the updates or service packs.

### **Issues:**

There are several issues that may affect you, depending on the specific products and revision levels you currently have installed.

### **Operating System Support**

Cyberlogic's version 9 products support the 32-bit and 64-bit editions of:

- $\bullet$ Windows 10
- $\bullet$ Windows 8
- Windows 7 SP1
- $\bullet$ Windows Server 2016
- Windows Server 2012  $\bullet$
- Windows Server 2008 R2 SP1  $\bullet$

If your system does not use one of these operating systems, you must upgrade the operating system before you can install the Cyberlogic software.

### **Licensing**

You will need a version 9 license for the products you are upgrading. Contact Cyberlogic's sales department at 248-631-2200 or sales@cyberlogic.com for information on pricing. A discount is available for upgrades from version 8. The Schneider OEM version of the MBX Driver Suite does not qualify for this discount.

## **OPC Server Configuration**

If you upgrade an OPC server product, you may have to import the old OPC server configuration into the new server.

## **OPC Client Configuration**

If you upgrade an OPC server product, the ProgID used by OPC client applications may change. In that case, you must modify the client configuration to use the new ProgID.

### **DHX or MBX Gateway Driver Configuration**

If you currently have a version 5 installation and you use the Remote DHX Driver or Remote MBX Driver, you must configure the DHX Gateway Driver or MBX Gateway Driver. These are new drivers that replace the Remote Drivers.

**Caution!**  The Gateway Drivers and Remote Drivers do not interoperate. If any of your systems use the Remote DHX Driver or Remote MBX Driver and you upgrade those systems, you must also upgrade all of the systems that use the Remote Drivers. Contact Cyberlogic technical support for full details.

### **Activation**

After you upgrade, you must activate the version 9 product. This applies to all upgrades to version 9.

## **Procedure:**

The following sections describe the steps you must follow to perform the upgrade. The procedure for each step depends on the specific products and revision level you currently have installed. Some steps may not apply to you, so you will be instructed to skip them entirely.

### **Preparation and Software Installation**

- 1. Verify that your computer has an operating system that is compatible with the version 9 product. If not, upgrade the operating system before you begin.
- 2. Obtain a version 9 copy of the Cyberlogic software product you wish to upgrade. You can download all of our products at [www.cyberlogic.com.](http://www.cyberlogic.com/) There are separate downloads for the 32-bit and 64-bit editions, so be sure to get the correct edition for your operating system. Contact our sales department at sales@cyberlogic.com or 248- 631-2200 if you want a copy on DVD.
- 3. Contact our sales department to purchase a version 9 license.
- 4. The OPC servers, device drivers and MBX Bridge all have their own configuration files. The upgrade installer will preserve these files, but we recommend that you back them up before you begin.
- 5. Stop all applications that use the Cyberlogic OPC server or Cyberlogic drivers.
- 6. Do not uninstall the earlier version of the software. The installation software will handle that for you.
- 7. Start the software installation, and follow the prompts to select and install the desired products.
- 8. Following the installation, reboot the system when prompted.

## **OPC Server Configuration Update or Import**

This section applies only to OPC products. If you are not upgrading an OPC product, you can skip this section and the next, and go directly to Driver Configuration.

The version 9 software cannot directly use the older OPC server configuration files. However, it can modify version 7 and version 8 files and can import the files from versions 6 and 5.

#### **Modifying version 8 or version 7 configuration files**

If you want to use a version 7 or version 8 OPC server configuration file, simply open the file in the version 9 editor. The editor will ask if you want it to convert the file to version 9 format. Click **Yes** and it will perform the necessary conversion automatically.

#### **Importing version 6 or 5 configuration files**

- 1. Open the OPC Server Configuration Editor and create a new, empty configuration.
- 2. From the **File** menu, select **Import** and then **Full...** .
- 3. The editor will warn you about data being overwritten. Click **Yes** to continue.
- 4. When the editor asks for the file type you want to import, select **Cyberlogic OPC Server.mdb**.
- 5. Browse to locate the OPC server configuration file you want to import, and then open it.
- 6. Follow the prompts through the rest of the Import Wizard.
- 7. After the import is complete, click the **Save & Update Server** toolbar button.

### **OPC Server ProgID Modification**

This section applies only to OPC products. If you are not upgrading an OPC product, you can skip this section and go directly to Driver Configuration.

OPC client applications use a ProgID to specify the server they will communicate with. Depending on your current products and configuration, the ProgID may change after the upgrade.

**Note**  The examples in this section use version-independent ProgIDs. Cyberlogic recommends using the version-independent ProgIDs, to avoid having to change the client configuration when the version changes. These ProgIDs are:

#### **Cyberlogic.OPCServerDA Cyberlogic.OPCServerAE**

If you wish to use the version-specific ProgIDs anyway, they are:

**Cyberlogic.OPCServerDA.9 Cyberlogic.OPCServerAE.9**

#### **Upgrading from version 8, 7 or 6**

If your clients use the version-independent ProgIDs, no change is needed. The version 9 OPC servers use the same version-independent ProgIDs that versions 8, 7 and 6 used.

If your clients use the version-specific ProgIDs, they will work with version 9, because the version 9 software will respond to both the version 8, version 7 and version 6 ProgIDs. Therefore, again, no change is needed. However, if your clients currently use the versionspecific ProgIDs, you should consider changing them to use the versionindependent ProgIDs.

#### **Upgrading from the version 5 MBX OPC Server**

In version 5, the MBX OPC Server used a different main OPC server component than the rest of the Cyberlogic OPC servers. Both the version-specific and the version-independent ProgIDs for the DA and AE servers were different than those used in version 9. Therefore, if you are upgrading a version 5 MBX OPC Server, your OPC clients' configurations must be modified to reflect these changes.

- OPC DA client configurations must be modified to change the ProgID to **Cyberlogic.OPCServerDA.**
- OPC AE client configurations must be modified to change the ProgID to **Cyberlogic.OPCServerAE.**

#### **Upgrading from the version 5 DHX OPC Server**

The version 5 DHX OPC Server used the same version-independent ProgID as is used in version 9. Therefore, if your client uses the version-independent ProgID, no change is needed.

If your client uses the version-specific ProgID, it must be updated.

- OPC DA client configurations must be modified to change the ProgID to **Cyberlogic.OPCServerDA.**
- OPC AE client configurations must be modified to change the ProgID to **Cyberlogic.OPCServerAE.**

### **Driver Configuration**

All Cyberlogic software suites include a set of device drivers, so you should review this section to see how it applies to you.

#### **Upgrading version 8, version 7 and version 6 drivers**

The configuration of all version 8, version 7 and version 6 drivers—DHX Driver, Ethernet DHX Driver, Serial DHX Driver, Virtual DHX Driver, DHX Gateway Driver, MBX Driver, Ethernet MBX Driver, Serial MBX Driver, Virtual MBX Driver and MBX Gateway Driver—is compatible with version 9 and does not require any configuration changes or imports.

#### **Upgrading version 5 drivers**

Version 5 products included either the Remote DHX Driver or the Remote MBX Driver, but these have since been replaced with the DHX Gateway Driver and MBX Gateway Driver. The Gateway Driver cannot use or import the Remote Driver configuration, so if your systems used a Remote Driver, you must configure the Gateway Driver manually. Refer to the DHX Gateway Driver Help or MBX Gateway Driver Help for instructions on how to do this.

Cyberlogic Technologies Inc. Page 5

**Caution!**  You must do this on all of the affected systems. That is, each system that was configured as a Remote DHX client or server, or as a Remote MBX client or server, must now have the new Gateway Driver installed and configured.

> The remaining drivers—DHX Driver, Ethernet DHX Driver, Serial DHX Driver, Virtual DHX Driver, MBX Driver, Ethernet MBX Driver, Serial MBX Driver and Virtual MBX Driver—do not require any configuration changes or imports.

## **Activation**

After you upgrade to version 9, all of the products will require activation, even if the earlier versions were activated.

Software that is not activated will run continuously for two weeks. After those two weeks, it will revert to a demo mode. In that mode, the software runs for only two hours, after which you must re-boot the system to permit another two hours of operation.

#### **Activation procedure**

- 1. Locate your version 9 serial number and password. You will find them on the DVD case insert, in the confirmation email sent by Cyberlogic, or on Cyberlogic's invoice.
- 2. Open the Windows **Start** menu and select **Programs**. From there, go to **Cyberlogic Suites** and select **Activation** to open the Activation Wizard.
- 3. Select the product you wish to activate and follow the prompts. Refer to the help file for a detailed explanation of the various activation methods.

# **Technical Support**

If you have any questions or problems with these procedures, please contact Cyberlogic's technical support group at techsupport@cyberlogic.com, or 248-631-2288.

Technical support is available from 8:00 a.m. to 5:00 p.m. EDT, Monday-Friday, except U.S. holidays.